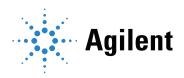

## Agilent MassHunter Workstation Software

## **Report Builder Familiarization Guide**

### **Notices**

© Agilent Technologies, Inc. 2021

No part of this manual may be reproduced in any form or by any means (including electronic storage and retrieval or translation into a foreign language) without prior agreement and written consent from Agilent Technologies, Inc. as governed by United States and international copyright laws.

#### Manual Part Number

G3336-90061

#### Edition

November 2021 Printed in USA

Agilent Technologies, Inc. 5301 Stevens Creek Boulevard Santa Clara, CA 95051

### Warranty

The material contained in this document is provided "as is," and is subject to being changed, without notice, in future editions. Further, to the maximum extent permitted by applicable law, Agilent disclaims all warranties, either express or implied, with regard to this manual and any information contained herein, including but not limited to the implied warranties of merchantability and fitness for a particular purpose. Agilent shall not be liable for errors or for incidental or consequential damages in connection with the furnishing, use, or performance of this document or of any information contained herein. Should Agilent and the user have a separate written agreement with warranty terms covering the material in this document that conflict with these terms, the warranty terms in the separate agreement shall control.

### **Technology Licenses**

The hardware and/or software described in this document are furnished under a license and may be used or copied only in accordance with the terms of such license.

### Restricted Rights Legend

U.S. Government Restricted Rights. Software and technical data rights granted to the federal government include only those rights customarily provided to end user customers. Agilent provides this customary commercial license in Software and technical data pursuant to FAR 12.211 (Technical Data) and 12.212 (Computer Software) and, for the Department of Defense, DFARS 252.227-7015 (Technical Data -Commercial Items) and DFARS 227.7202-3 (Rights in Commercial Computer Software or Computer Software Documentation).

### **Safety Notices**

### **CAUTION**

A CAUTION notice denotes a hazard. It calls attention to an operating procedure, practice, or the like that, if not correctly performed or adhered to, could result in damage to the product or loss of important data. Do not proceed beyond a CAUTION notice until the indicated conditions are fully understood and met.

### WARNING

A WARNING notice denotes a hazard. It calls attention to an operating procedure, practice, or the like that, if not correctly performed or adhered to, could result in personal injury or death. Do not proceed beyond a WARNING notice until the indicated conditions are fully understood and met.

### **Contents**

| 1 | Introduction                                             |
|---|----------------------------------------------------------|
|   | Access the Report Builder 5                              |
|   | Access Report Builder PDF Templates 6                    |
|   | Before You Begin <b>7</b>                                |
| 2 | Report Template Workflows                                |
|   | Quantitative Analysis - Calibration Report Template 9    |
|   | Unknowns Analysis - Area Percent Report Template 50      |
| 3 | Modify a Report Template                                 |
|   | Replace the Agilent Logo with Your Own 98                |
|   | Replace a Column in the Report 99                        |
|   | Replace a column using the Textbox Properties window 101 |
|   | Remove a Column From the Report 103                      |
|   | Adjust the Width of a Column 104                         |
|   | Filter Results Using Special Conditions 105              |
|   | Adjust the Size of a Graphic 107                         |
|   | Add a New Column to an Existing Report 108               |
|   | Edit an Expression 112                                   |

Preview the Report 113

#### 1 Introduction

## 1 Introduction

Access the Report Builder 5

Access Report Builder PDF Templates 6

Before You Begin 7

The Quantitative Analysis Report Builder Familiarization Guide presents step-by-step exercises to help you learn to use the Report Builder program. You can do these exercises with the demo batches DrugsofAbuse and LC-QTOF Pesticide, shipped with the system in the **Data** folder of your installation disk, or with data you acquire.

## Access the Report Builder

The MassHunter Quantitative Analysis Report Builder software is installed with MassHunter Quantitative Analysis.

To access the Report Builder, go to **Start > Agilent MassHunter > Report Builder**. To create a shortcut icon on your desktop, right-click **Report Builder** in the **Start** menu and select **Send to > Desktop**.

### Report Builder menu

The Report Builder menu contains six sections: **Edit, Font, Alignment, Colors, Insert**, and **Preview**.

• Use the **Edit** section to **Delete** an element

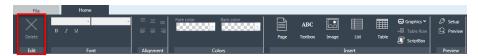

• Use the **Font, Alignment**, and **Colors** sections to set the font styles, results alignment, and the fore color and back color in the report template.

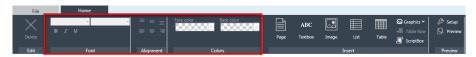

 Use the Insert section to insert Page, Textbox, Image, List, Table, and Scriptbox elements into a report template.

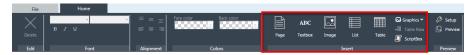

• Use the **Preview** section to **Setup** the Quantitative Analysis batch file that can then be used to **Preview** the report output.

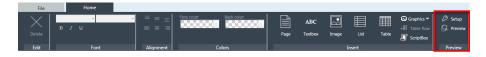

#### 1 Introduction

**Access Report Builder PDF Templates** 

## Access Report Builder PDF Templates

Report Builder PDF Templates are located at: **D:\MassHunter\Report Templates\ Quant\PDF-ReportBuilder.** 

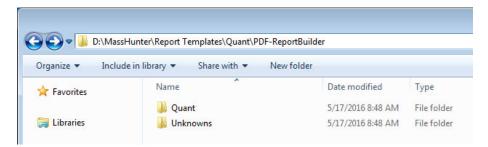

In this directory there are PDF templates for **Quant** analysis and **Unknowns** analysis. Each of these templates can be opened and edited in the Report Builder.

Example report outputs are provided on the MassHunter Quantitative Analysis Shipping DVD at **\Supplemental\MassHunter\Report Templates\Quant\ Index.** 

1 Introduction
Before You Begin

## Before You Begin

Either back up the PDF templates before you modify them, or immediately save the PDF template as a new template. Modified or damaged PDF templates can only be restored by re-installing the MassHunter Quantitative Analysis software.

Quantitative Analysis - Calibration Report Template 9

Unknowns Analysis - Area Percent Report Template 50

In this section, you will create example report templates from scratch to give you a better understanding of how to use the MassHunter Quantitative Analysis Report Builder.

Quantitative Analysis - Calibration Report Template

## Quantitative Analysis - Calibration Report Template

For this example, you will create a Calibration Report by completing the following procedures.

- 1 Create a new Quantitative Analysis report template on page 9
- 2 Edit the Batch information table on page 14
- 3 Add a Calibration Curve table with a graph on page 17
- 4 Add a Calibration Results table on page 30
- 5 Add a report title on page 46
- 6 Preview the report template on page 48

# Create a new Quantitative Analysis report template

To create a new Quantitative Analysis report template, select **File > New**, and then select **Quantitative Analysis**.

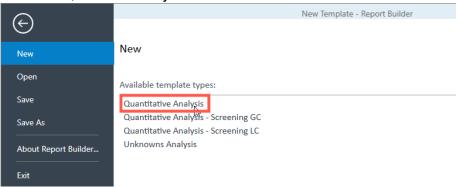

Each template type links to a different dataset. A dataset is an in-memory relational database that stores all of the information on and the relationships between samples, compounds, qualifiers, and calibration levels.

In a Quantitative Analysis dataset, a one-to-many (1:n) relationship exists between the following tables:

Each Batch (sample) has one or more TargetCompounds.

Insert a list

- Each **TargetCompound** (method) has one or more **TargetQualifiers** (method).
- Each TargetCompound (method) has one or more Peaks (result).
- Each Qualifier (method) has one or more QualifierPeaks (result).
- Each TargetCompound has one Calibration with many levels.

As a general rule, Target tables hold the method, and Peak tables hold the results:

- TargetCompound table contains the method information for compounds
- TargetQualifier table contains the method information for their qualifiers
- Peak table contains the result information for compounds
- PeakQualifier table contains the result information for their qualifiers

### Insert a list

1 From the Insert pane, click **List**.

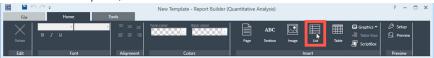

2 Select Compound list, and click OK.

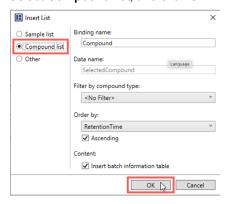

Insert a list

**3** Edit the **Data Binding** filters. Click the **Data Binding** field in the Properties pane, then click the ellipsis.

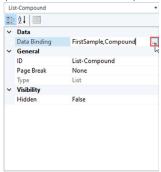

a Under Data bindings, select Compound.

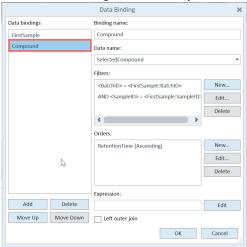

Insert a list

**b** Under **Filters**, click **New**.

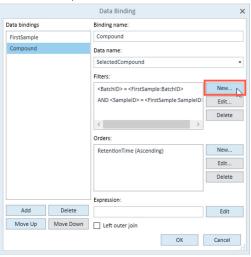

NOTE

An ID is a unique identifier for a table row in a Dataset. IDs such as BatchID, SampleID, CompoundID, etc. have system-assigned numbers. The combination of IDs can rapidly locate and link to the unique table row in a Quantitative Analysis dataset.

**c** Select **ISTDFlag** from the **Field** list, and select **!=** from the **Operator** list.

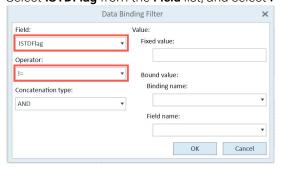

Insert a list

d Enter True in the Fixed value field, and click OK.

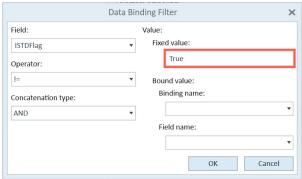

e Click **OK** to close the **Data Binding** window.

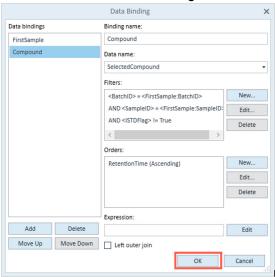

Edit the Batch information table

4 In the Properties pane, under General, click **Page Break**, then select **Between** from the list.

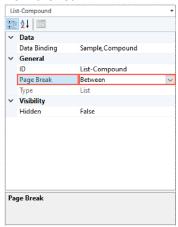

### Edit the Batch information table

1 Select **TableBatch** from the drop-down menu at the top of the Properties pane. This highlights the table filled with batch information in your report. Each cell contains a caption, value, or expression.

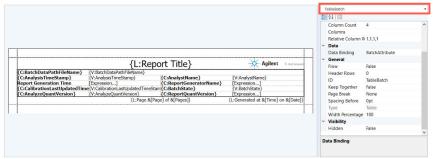

A table contains a header row, rows, and cells. Table cells can include the following:

- (C) Caption (same term that is displayed in the Quantitative Analysis software)
- (L) Localized text
- (V) Value (same number that is displayed in the Quantitative Analysis software)
- (E) Expressions (can be used to format numbers and data as desired)

Edit the Batch information table

2 The caption {C:CalibrationLastUpdatedTimeStamp} is too long to fit in its cell. Select it, click Content Type in the Properties pane, and select LocalizedText from the drop-down menu.

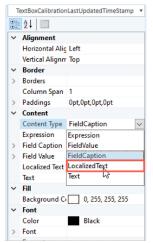

3 Click Localized Text, then click the ellipsis.

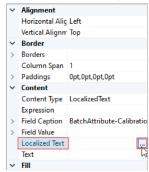

4 On the bottom row, enter CalibrationLastUpdate in the Key column, and Calibration Last Update in the Default Value column.

Edit the Batch information table

5 Click **OK**. The caption has been updated in the table.

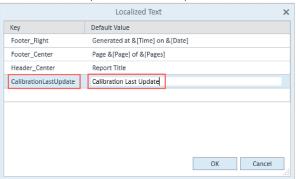

Add a Calibration Curve table with a graph

### Add a Calibration Curve table with a graph

1 Select **List-Compound** from the drop-down menu at the top of the Properties pane.

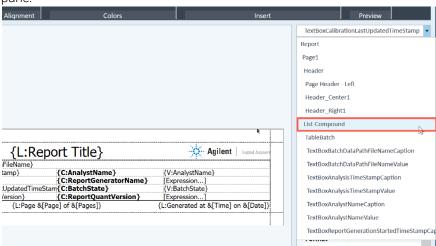

2 Click **Table**. A new table (Table1) appears at the bottom of the report.

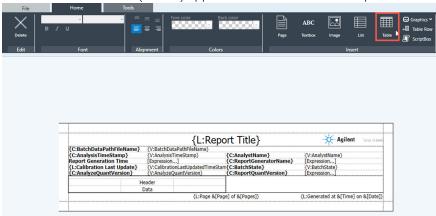

In the properties pane, make the following changes:

- Change the Relative Column Width to 1,1,2 to resize the columns in relation to the table width
- Enter CalCurve in the **ID** field to update the table name

Add a Calibration Curve table with a graph

• Enter 100 in the Width Percentage field to resize the table width

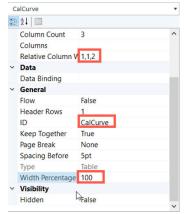

3 To add binding data to the table, click **Data Binding** in the Properties pane, then click the ellipsis.

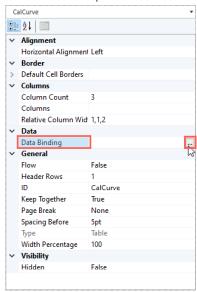

Add a Calibration Curve table with a graph

4 Under Data Bindings, click Add.

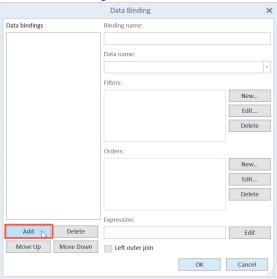

5 Enter Calibration for the Binding name and select Calibration from the Data name list. In the Filters section, click New.

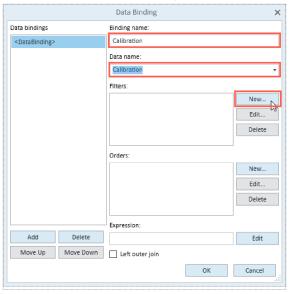

Add a Calibration Curve table with a graph

6 Select SampleID from the Field list and = from the Operator list. Select Compound from the Binding name list, and select SampleID from the Field Name list. Click OK.

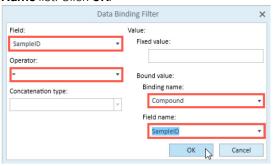

- 7 Add a data binding filter for each of the following configurations:
  - a Select CompoundID from the Field list, select = from the Operator list, select AND from the Concatenation type list, select Compound from the Binding name list, and select CompoundID from the Field name list.

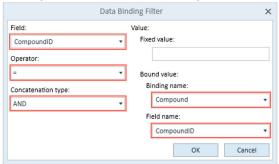

b Select CalibrationType from the Field list, select != from the Operator list, select AND from the Concatenation type list, and select Method from the Fixed value list

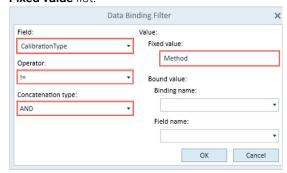

Add a Calibration Curve table with a graph

c Select LevelConcentration from the Field list, select Top from the Operator list, select AND from the Concatenation type list, and enter 1 for the Fixed value.

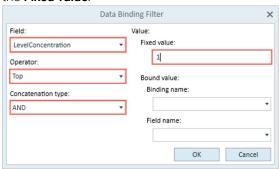

8 In the Orders section, click New.

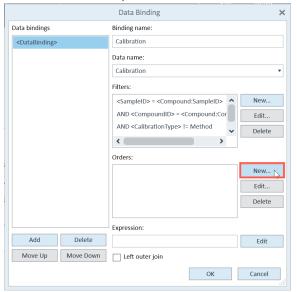

Add a Calibration Curve table with a graph

9 Select LevelConcentration from the Field name list, and select Ascending from the Ascending/Descending list. Click OK.

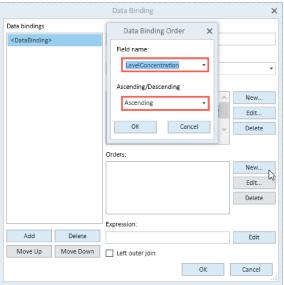

10 Click OK to close the Data Binding window.

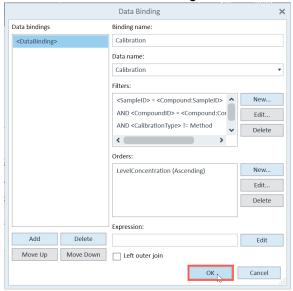

Add a Calibration Curve table with a graph

11 Select the empty cell to the left of the **Header**, and click **Textbox**.

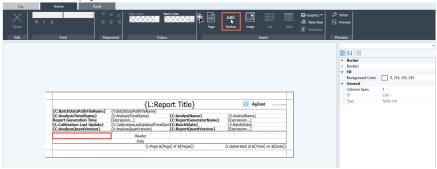

12 Right-click the cell and select Textbox Properties.

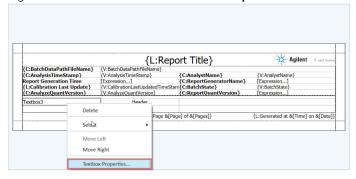

Add a Calibration Curve table with a graph

**13** Select **Field value**, select **Compound** from the **Binding name** list, and then select **CompoundName** from the **Field** list.

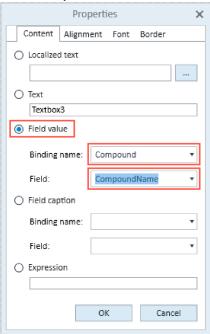

Add a Calibration Curve table with a graph

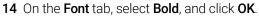

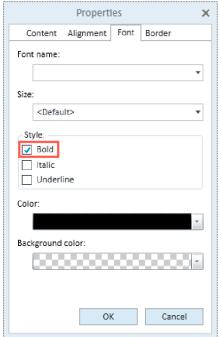

15 Right-click the Header cell and select Textbox Properties.

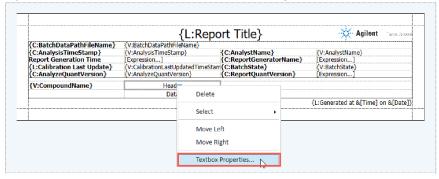

Add a Calibration Curve table with a graph

**16** Select **Field Caption**, select **Compound** from the **Binding name** list, and select **RelativeStandandError** from the **Field** list.

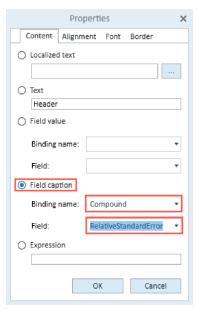

17 On the Font tab, select Bold, and click OK.

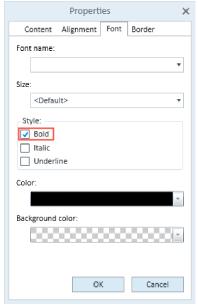

Add a Calibration Curve table with a graph

18 Select the cell to the right of {C:RelativeStandardError} and click Textbox.

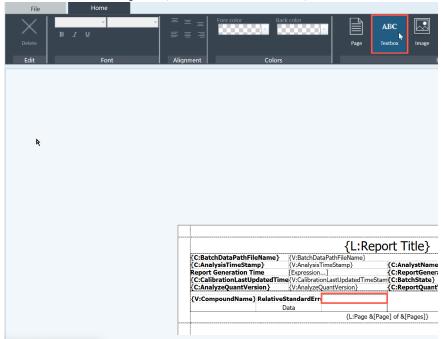

19 Right-click the cell and click Textbox Properties.

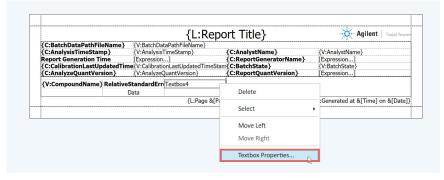

Add a Calibration Curve table with a graph

**20** Select **Field Value**, select **Compound** from the **Binding name** list, and **RelativeStandardError** from the **Field** list. Click **OK**.

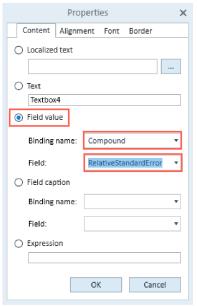

21 To use the same format in the current cell as is found in the Quantitative Analysis software, double-click **Field Format** in the **Properties** pane, and select **Compound** from the **Binding Name** list, and **RelativeStandardError** from the **Field Name** list.

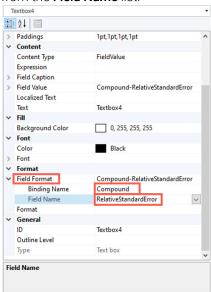

Add a Calibration Curve table with a graph

22 To add a graphic, select the empty cell below **(V:CompoundName)**, click **Graphics**, and select **Calibration Curve**.

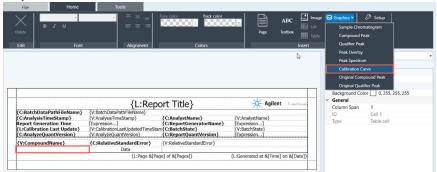

23 To resize the graphic, in the Properties pane, enter 3 for Column Span and 180pt for Height.

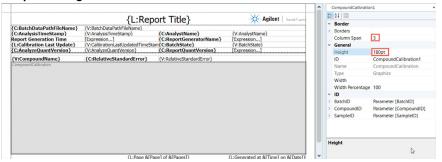

ID fields like BatchID, SampleID, and CompoundID have system-assigned numbers which help to rapidly locate and link to unique table rows in a Quantitative Analysis dataset. To edit the ID fields, expand the ID section in the Properties pane. Enter the values for each ID:

BatchID

Field Value: Compound-BatchID

Binding Name: Compound

Field Name: BatchID

CompoundID

Field Value: Compound-CompoundID

Binding Name: CompoundField Name: CompoundID

SampleID

• Field Value: Compound-SampleID

Add a Calibration Results table

- · Binding Name: Compound
- Field Name: SampleID

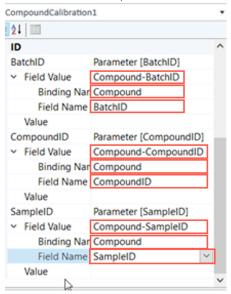

### Add a Calibration Results table

1 Select **List-Compound** from the list at the top of the Properties pane, and click **Table**.

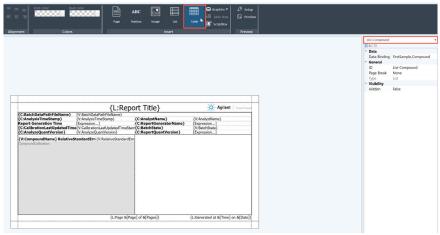

Add a Calibration Results table

2 In the Properties pane, adjust the number of columns by changing the Column Count to 8, and adjust the widths of the columns by changing Relative Column Widths to 3,1,1,1,1,1,1. Enter CalResults for ID, and 100 for Width Percentage.

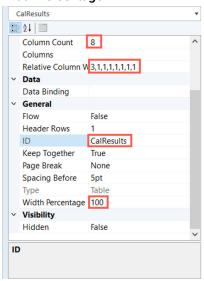

3 To add a border to the table, select Solid from the Line Style list and select a Color for each of the cell borders.

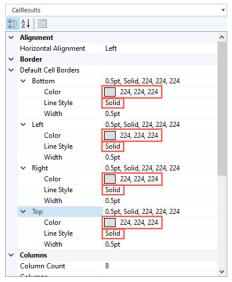

4 Repeat steps 3-10 from the section **Add a Calibration Curve table with a graph** on page 17 to add binding data to the table.

Add a Calibration Results table

**5** Select the first cell in the first row of the table, and click **Textbox**.

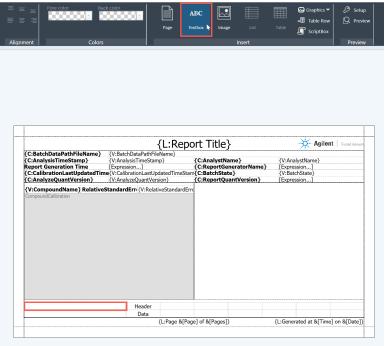

Add a Calibration Results table

6 Right-click the cell and select **Textbox Properties**. Select **Field Caption**, select **Calibration** from the **Binding name** list, and **CalibrationSTDPathName** from the **Field** list.

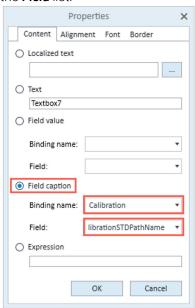

7 On the Font tab, select Bold. Click OK.

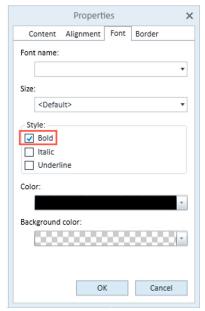

Add a Calibration Results table

8 Select the first cell in the second row of the table, and click **Textbox**.

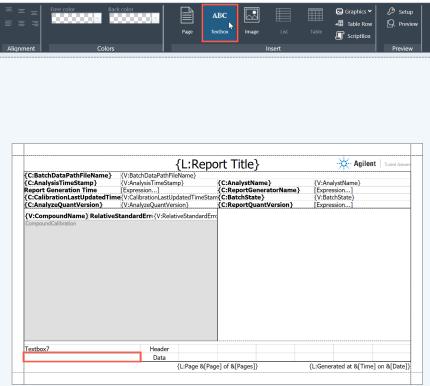

Add a Calibration Results table

9 Right-click the cell and select Textbox Properties.

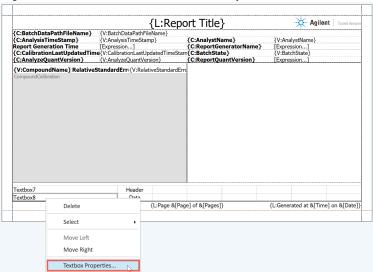

**10** Select **Field Value**, select **Calibration** from the **Binding name** list, and select **CalibrationSTDPathName** from the **Field** list. Click **OK**.

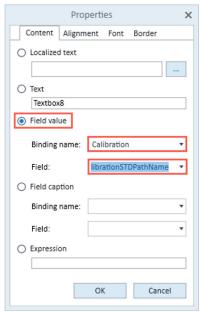

Add a Calibration Results table

11 Select the cell labeled Header, and click Textbox.

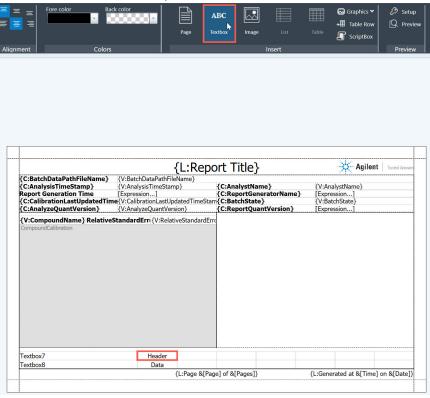

Add a Calibration Results table

12 Right-click the textbox, and select Textbox Properties.

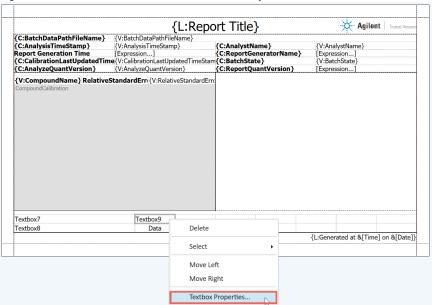

13 Select Field Caption, select Calibration from the Binding name list, and CalibrationType from the Field list.

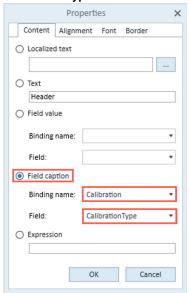

Add a Calibration Results table

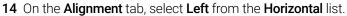

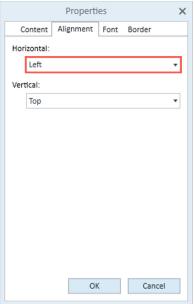

15 On the Font tab, select Bold. Click OK.

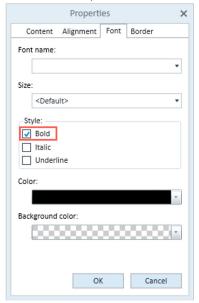

Add a Calibration Results table

16 Select the cell labeled Data, and click Textbox.

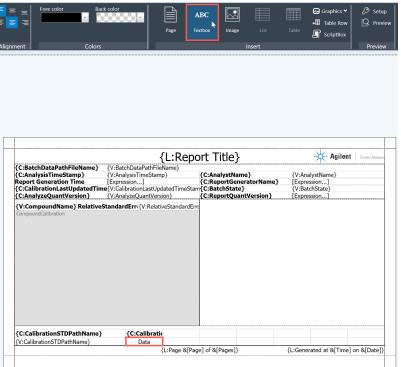

17 Right-click the cell, and select Textbox Properties.

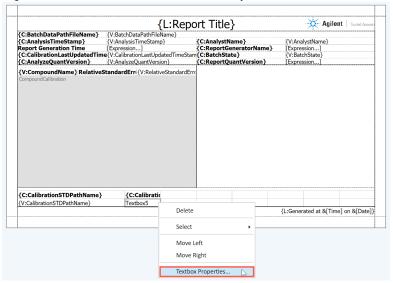

Add a Calibration Results table

**18** Select **Field Value**, select **Calibration** from the **Binding name** list, and select **CalibrationType** from the **Field** list.

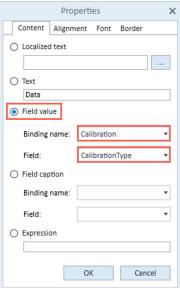

19 On the Alignment tab, select Left from the Horizontal list. Click OK.

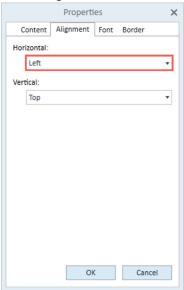

Add a Calibration Results table

20 For the cells in the third column, use the instructions in the previous steps to select Calibration and LevelName for the Field Caption of the cell in the first row, and Calibration and LevelName for the Field Value of the cell below it. Bold the text of the cell in the first row, and change the horizontal alignment of both cells to Center. Click OK.

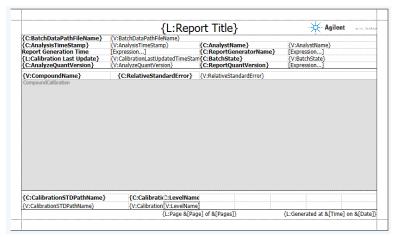

21 For the cells in the fourth column, select Calibration and LevelEnable for the Field Caption of the cell in the first row, and Calibration and LevelEnable for the Field Value of the cell below it. Bold the text of the cell in the first row, and set the horizontal alignment of both cells to Center. Click OK.

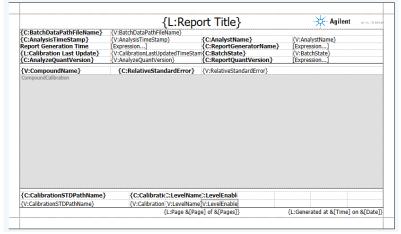

Add a Calibration Results table

22 For the cells in the fifth column, select Calibration and LevelConcentration for the Field Caption of the cell in the first row, and Calibration and LevelConcentration for the Field Value of the cell below it. Bold the text of the cell in the first row, and set the horizontal alignment of both cells to Right. Click OK.

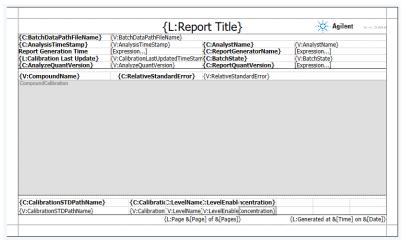

23 To use the same format in the {V:LevelConcentration} cell as is found in the Quantitative Analysis software, double-click Field Format in the properties pane, and select Calibration from the Binding Name list, and select LevelConcentration from the Field Name list.

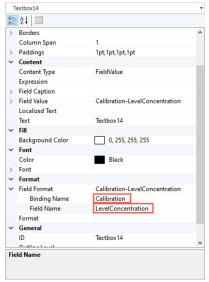

Add a Calibration Results table

24 For the cells in the sixth column, select Calibration and LevelResponse for the Field Caption of the cell in the first row, and Calibration and LevelResponse for the Field Value of the cell below it. Bold the text of the cell in the first row, and set the horizontal alignment of both cells to Right.

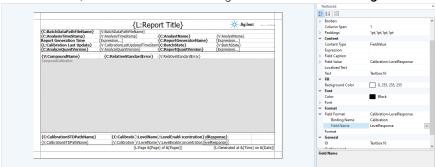

25 Select the **{V:LevelResponse}** cell, double-click **Field Format** in the Properties pane, and select **Calibration** from the **Binding Name** list and **LevelResponse** from the **Field Name** list.

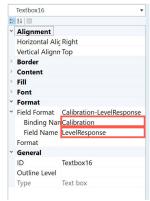

Add a Calibration Results table

26 For the cells in the seventh column, select Calibration and LevelResponseFactor for the Field Caption of the cell in the first row, and Calibration and LevelResponseFactor for the Field Value of the cell below it. Bold the text of the cell in the first row, and set the horizontal alignment of both cells to Right.

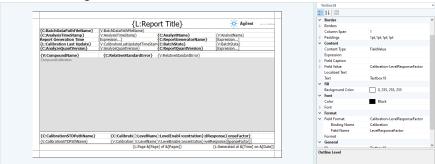

27 Select the {V:LevelResponseFactor} cell, double-click Field Format in the Properties pane, and select Calibration from the Binding Name list and LevelResponseFactor from the Field Name list.

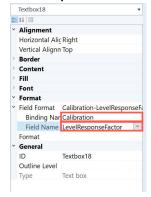

Add a Calibration Results table

28 For the cells in the eighth column, select Calibration and LevelRSD for the Field Caption of the cell in the first row, and Calibration and LevelRSD for the Field Value of the cell below it. Bold the text of the cell in the first row, and set the horizontal alignment of both cells to Right.

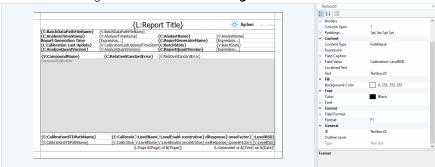

**29** Select the **{V:LevelRSD}** cell, and enter **F1** in the **Format** field in the Properties pane.

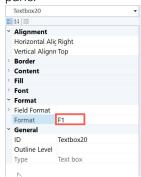

Add a report title

## Add a report title

1 Select the **(L:Report Title)** cell in the page header. Click **Localized Text** in the Properties pane, then click the ellipsis.

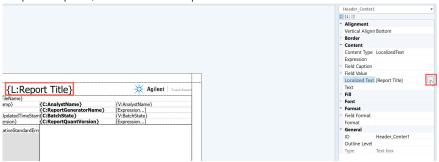

2 Enter Quant Calibration Report in the Default Value column for Header Center. Click OK.

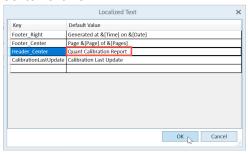

3 In the Properties pane, change the font size to 16.

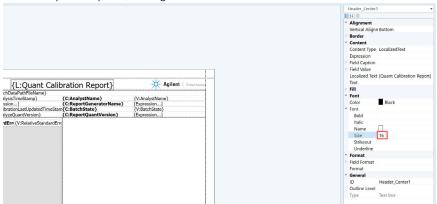

Add a report title

4 Click File > Save As, and save the template as CalCalibration.template.xml.

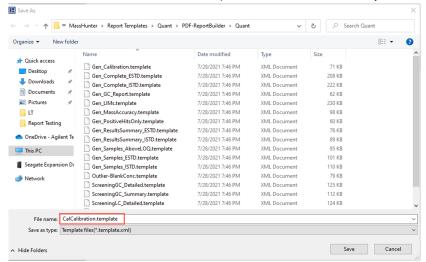

Preview the report template

# Preview the report template

1 Click Setup.

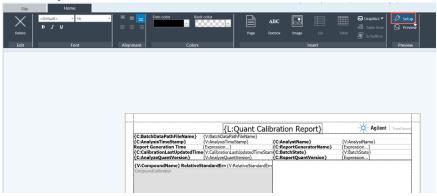

2 Click **browse** in the Setup Preview window, navigate to the **DrugsOfAbuse** folder, and select **DOA\_Demo.batch.bin**. Select **QQQ** for **Instrument type**.

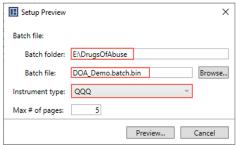

Preview the report template

3 Click Preview. A PDF report is generated using the selected batch file.

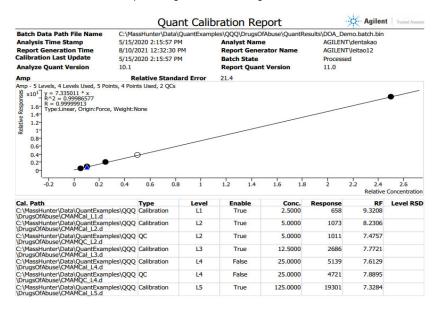

Unknowns Analysis - Area Percent Report Template

# Unknowns Analysis - Area Percent Report Template

For this example, you will create a Calibration Report by completing the following procedures.

- 1 Create a new Unknowns Analysis report template on page 50
- 2 Insert a list on page 51
- 3 Add a Sample Information table with a graph on page 53
- 4 Add a Compound Results table on page 61
- **5** Add a report title on page 91
- 6 Generate a report on page 93

# Create a new Unknowns Analysis report template

To create a new Unknowns Analysis report template, select **File > New**, and select **Unknowns Analysis**.

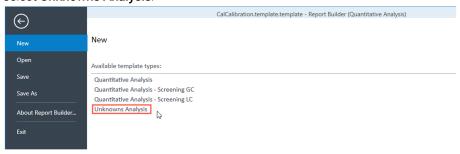

Insert a list

#### Insert a list

1 Click List.

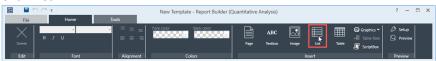

2 Under **Data bindings**, click **Add**. Enter **Sample** in the **Binding name** field, and select **SelectedSample** from the **Data name** list.

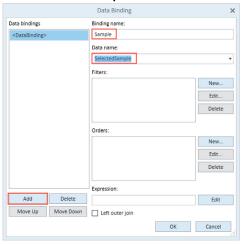

3 In the Orders section, click New. Select AcqDateTime from the Field name list, and select Ascending under the Ascending/Descending list. Click OK.

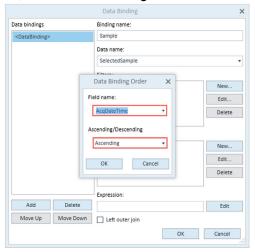

Insert a list

4 Click **OK** to close the **Data Binding** window.

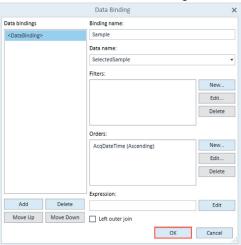

5 Select Page Break in the Properties pane, and select Between from the list.

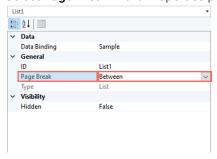

Add a Sample Information table with a graph

# Add a Sample Information table with a graph

1 Select **List1** from the drop-down menu at the top of the Properties pane. Click **Table**. A new table (Table1) appears in the report.

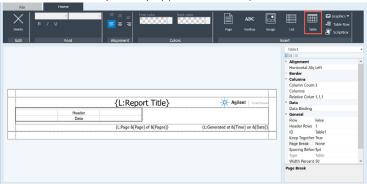

- 2 In the Properties pane, make the following changes:
  - Change the Column Count to 2
  - Change the Relative Column Widths to 1,3 to resize the columns in relation to the table width
  - Enter SampleInfo in the ID field to update the table name
  - Enter 100 in the **Width Percentage** field to resize the table width.

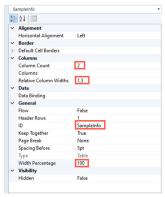

Add a Sample Information table with a graph

3 To edit a table cell, select the empty cell to the left of the Header cell, and click Textbox.

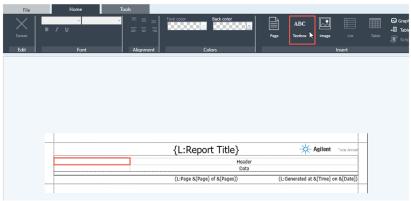

4 Right-click the cell and select **Textbox Properties**.

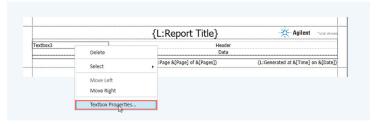

5 Select **Field caption**, then select **Sample** from the **Binding name** list, and select **DataPathName** from the **Field** list.

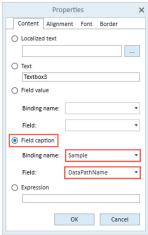

Add a Sample Information table with a graph

6 On the Font tab, select Bold. Click OK.

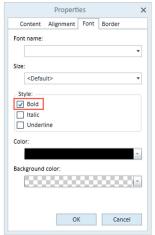

7 Right-click the **Header** cell, and select **Textbox Properties**.

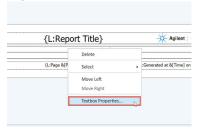

8 Select **Field Value**, select **Sample** from the **Binding name** list, and **DataPathName** from the **Field** list.

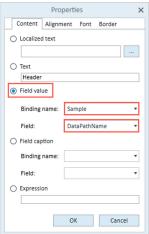

Add a Sample Information table with a graph

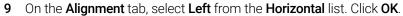

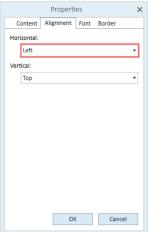

10 For the cells in the second row, use the instructions in the previous steps to select Sample and DataFileName for the Field Caption of the cell in the first column, and Sample and DataFileName for the Field Value of the cell in the second column. Bold the text of the cell in the first column, and set the horizontal alignment of both cells to Left. Click OK.

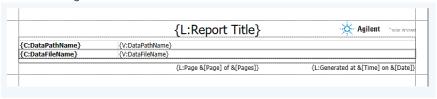

Add a Sample Information table with a graph

11 To add rows to the table, select **SampleInfo** from the list at the top of the Properties pane, and click **Table Row**. Click **Table Row** 3 more times to add a total of 4 rows.

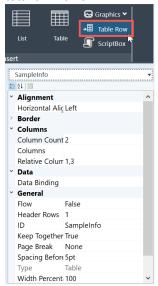

12 For the cells in the third row, select **Sample** and **SampleName** for the **Field**Caption of the cell in the first column, and **Sample** and **SampleName** for the

Field Value of the cell in the second column. Bold the text of the cell in the

first column, and set the horizontal alignment of both cells to **Left**.

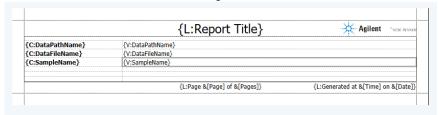

Add a Sample Information table with a graph

13 For the cells in the fourth row, select Sample and AcqMethodFileName for the Field Caption of the cell in the first column, and Sample and AcqMethodFileName for the Field Value of the cell in the second column. Bold the text of the cell in the first column, and set the horizontal alignment of both cells to Left.

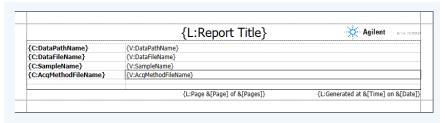

14 For the cells in the fifth row, select Sample and AcqDateTime for the Field Caption of the cell in the first column, and Sample and AcqDateTime for the Field Value of the cell in the second column. Bold the text of the cell in the first column, and set the horizontal alignment of both cells to Left.

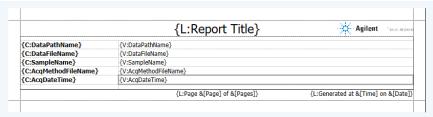

**15** To add a graphic, select the empty cell below **{C:AcqDateTime}**, click **Graphics**, and select **Sample Chromatogram**.

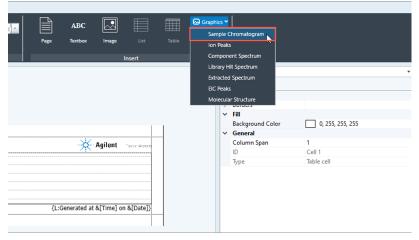

Add a Sample Information table with a graph

**16** To resize the graphic, in the Properties pane, enter **2** for **Column Span** and **150pt** for **Height**.

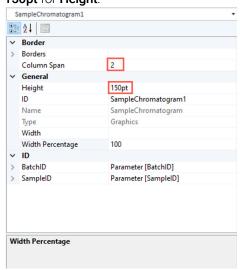

- 17 ID fields like BatchID and SampleID have system-assigned numbers which help to rapidly locate and link to unique table rows in a Quantitative Analysis dataset. To edit the ID fields, expand the ID section in the Properties pane. Enter the values for each ID:
  - BatchID

Field Value: Sample-BatchID

• **Binding Name**: Sample

Field Name: BatchID

SampleID

• Field Value: Sample-SampleID

Binding Name: Sample

Add a Sample Information table with a graph

• Field Name: SampleID

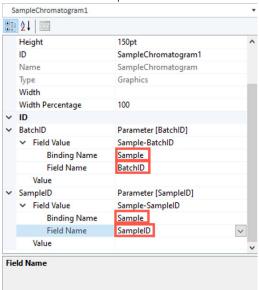

Add a Compound Results table

## Add a Compound Results table

1 Select **List1** from the list at the top of the Properties pane.

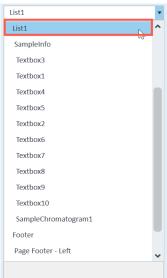

2 Click **Table**. A new table appears at the bottom of the report.

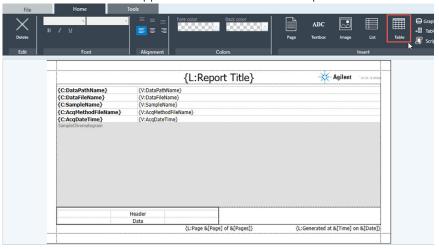

- 3 In the properties pane,
  - change the **Column Count** to 9
  - change the **Relative Column Width** to 1,1,4,1,1,1,1,1 to resize the columns in relation to the table width

Add a Compound Results table

- enter CompoundResults in the **ID** field to update the table name
- select False for Keep Together
- enter 100 in the Width Percentage field to resize the table width

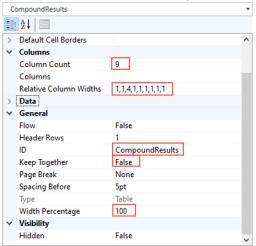

4 To add binding data to the table, click **Data Binding** in the Properties pane, then click the ellipsis.

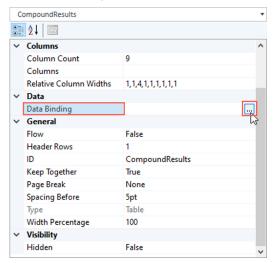

Add a Compound Results table

5 Under Data Bindings, click Add.

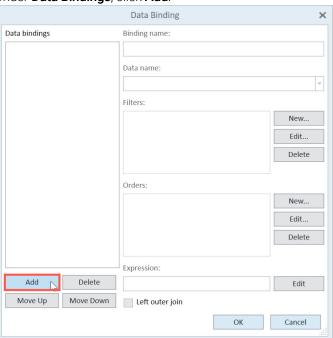

Add a Compound Results table

6 Enter **Component** for the **Binding name** and select **Component** from the **Data** name list.

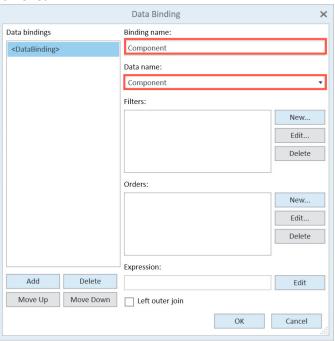

Add a Compound Results table

7 In the Filters section, click New.

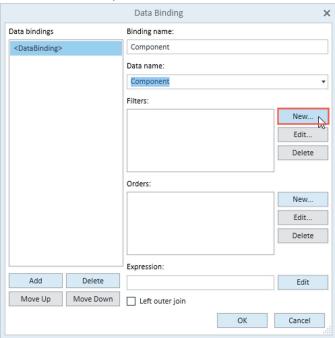

8 Select BatchID from the Field list, and = from the Operator list. Select Sample from the Binding name list, and select BatchID from the Field name list. Click OK.

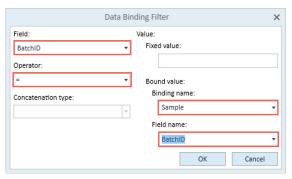

Add a Compound Results table

9 In the filters section, click New.

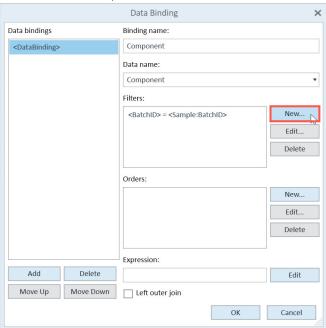

10 Select SampleID from the Field list, Sample from the Binding Name list, and SampleID from the Field Name list.

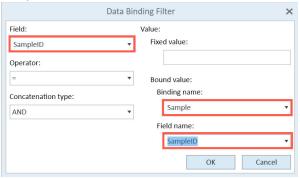

Add a Compound Results table

11 In the Orders section, click New.

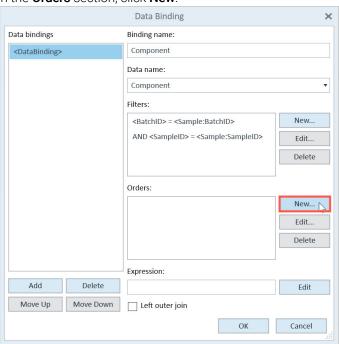

Add a Compound Results table

**12** Select **RetentionTime** from the **Field name** list, and select **Ascending** from the **Ascending/Descending** list. Click **OK**.

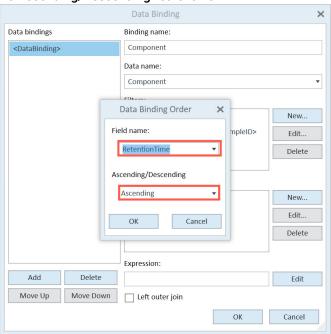

Add a Compound Results table

13 Under Data Bindings, click Add.

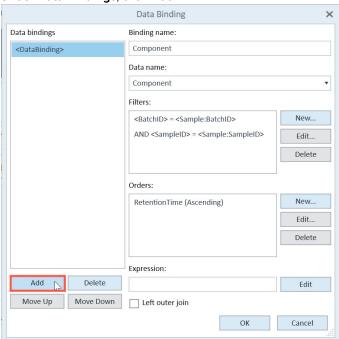

Add a Compound Results table

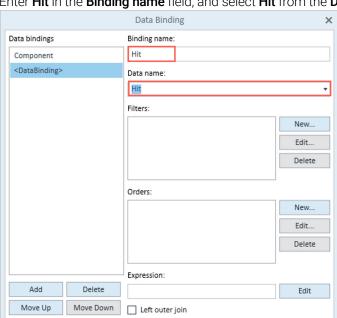

14 Enter Hit in the Binding name field, and select Hit from the Data name list.

15 Add a data binding filter for each of the following configurations:

OK

Cancel

a Select BatchID from the Field list, select = from the Operator list, select Sample from the Binding name list, and select BatchID from the Field name list.

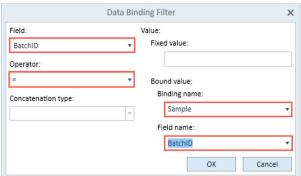

Add a Compound Results table

b Select SampleID from the Field list, select = from the Operator list, select AND from the Concatenation type list, select Sample from the Binding name list, and select SampleID from the Field name list.

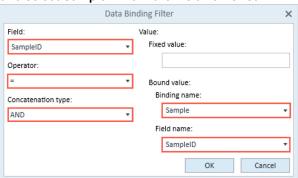

c Select ComponentID from the Field list, select = from the Operator list, select AND from the Concatenation type list, select Component from the Binding name list, and select ComponentID from the Field name list.

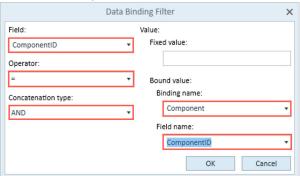

Add a Compound Results table

d Select HitID from the Field list, select = from the Operator list, select AND from the Concatenation type list, select Component from the Binding name list, and select PrimaryHitID from the Field name list.

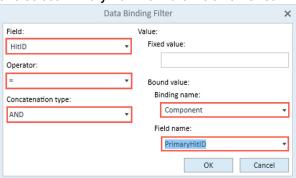

e Select Visible from the Field list, select = from the Operator list, select AND from the Concatenation type list, and enter True in the Fixed value field.

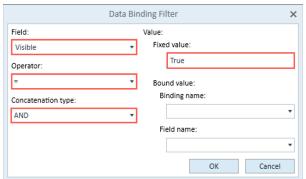

Add a Compound Results table

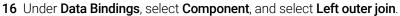

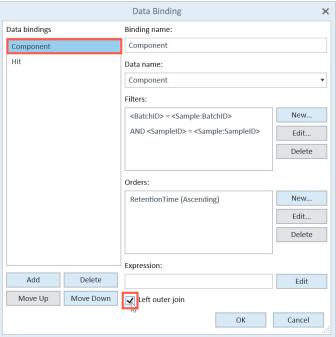

Add a Compound Results table

**17** Under **Data Bindings**, select **Hit**, and select **Left outer join**. All components and matching hits are now included in the result table.

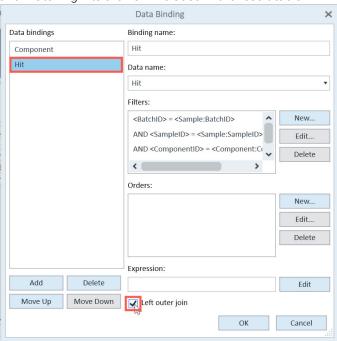

Add a Compound Results table

18 Click OK to close the Data Binding window.

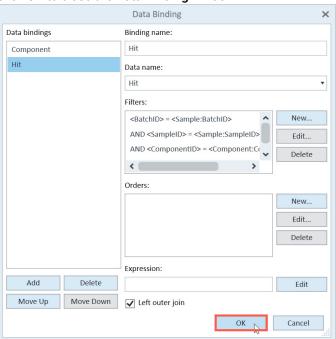

19 Select the first cell in the first row, and click **Textbox**.

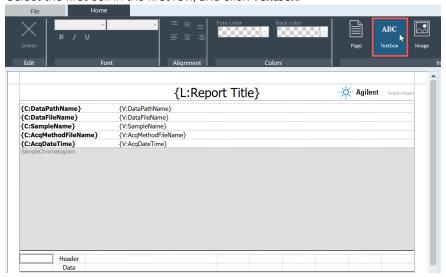

Add a Compound Results table

20 Right-click the cell, and select Textbox Properties.

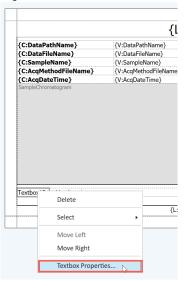

21 Enter Peak# in the Text field.

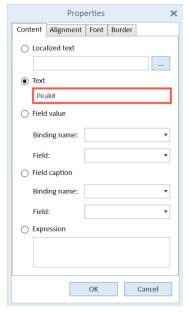

Add a Compound Results table

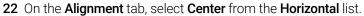

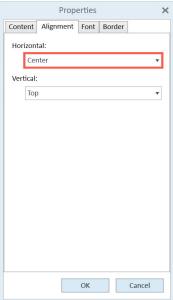

23 On the Font tab, select Bold. Click OK.

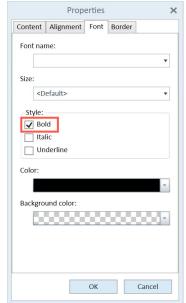

Add a Compound Results table

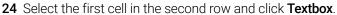

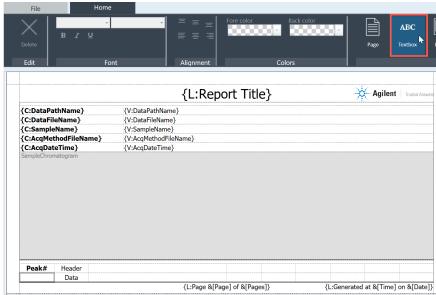

25 Right-click the cell, and select Textbox Properties.

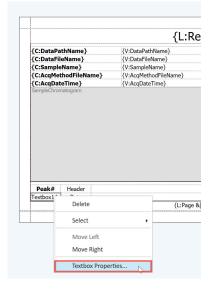

Add a Compound Results table

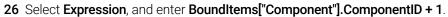

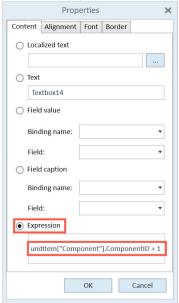

27 On the Alignment tab, select Center from the Horizontal list.

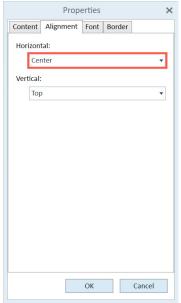

Add a Compound Results table

28 For the cells in the second column, enter RT in the Text field for the cell in the first row and set the font to Bold. For the cell in the second row, select Field value, select Component from the Binding name list, and select RetentionTime from the Field list. Set the horizontal alignment of both cells to Center.

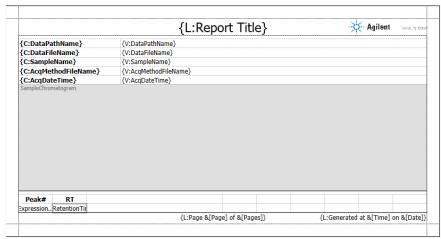

29 To use the same format in the **{V:RetentionTime}** cell as is found in the Quantitative Analysis software, double-click **Field Format** in the Properties pane, and select **Component** from the **Binding Name** list, and **RetentionTime** from the **Field Name** list.

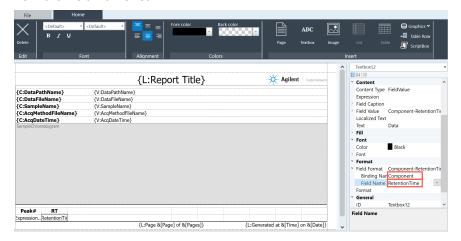

Add a Compound Results table

30 For the cells in the third column, use the instructions in the previous steps to select Hit and CompoundName for the Field Caption of the cell in the first row, and Hit and CompoundName for the Field Value of the cell below it. Bold the text of the cell in the first row, and change the horizontal alignment of both cells to Left.

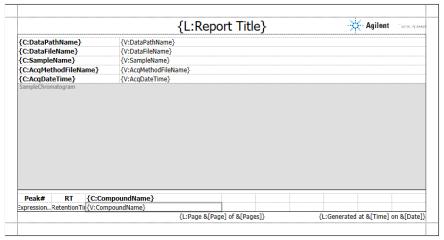

**31** Select the cell in the first row of the fourth column, and click **Textbox**.

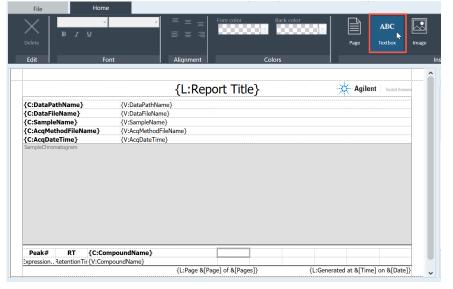

Add a Compound Results table

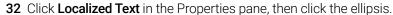

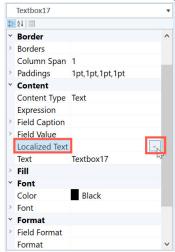

**33** On the fourth row, enter **StartMin** in the **Key** column, and **Start Min** in the **Default Value** column. Click **OK**.

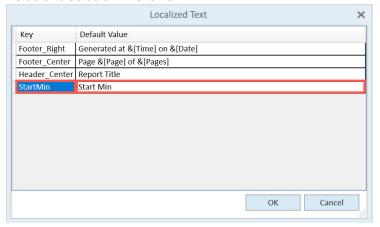

Add a Compound Results table

34 In Textbox Properties, bold the text, and set the horizontal alignment to Right.

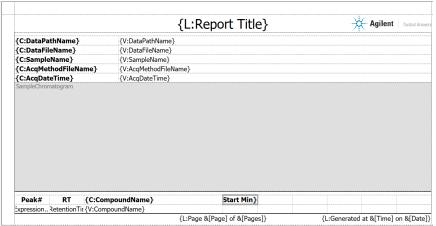

**35** For the cell in the second row of the fourth column, select **Component** and **StartX** for **Field Value**, set the horizontal alignment to **Right**, and click **OK**.

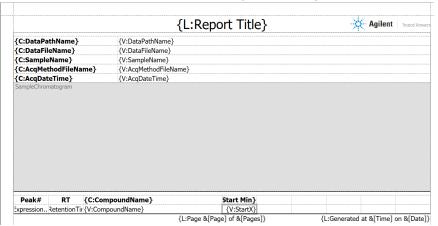

Add a Compound Results table

36 Select the **{V:StartX}** cell, double-click **Field Format** in the Properties pane, and select **Component** from the **Binding Name** list and **StartX** from the **Field Name** list.

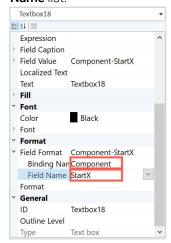

**37** For the cell in the first row of the fifth column, in the **Localized Text** window, enter **EndMin** in the **Key** column, and **End Min** in the **Default Value** column, and click **OK**.

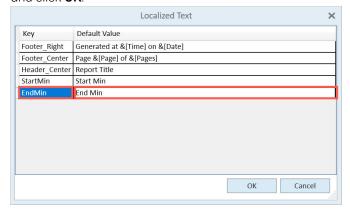

Add a Compound Results table

38 For the cell below it, select Component and EndX for Field Value. Bold the text of the cell in the first row, and change the horizontal alignment of both cells to Right.

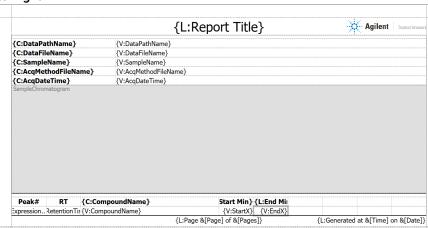

**39** Select the cell containing **{V:EndX}**, double-click **Field Format** in the Properties pane, and select **Component** from the **Binding Name** menu, and **EndX** from the **Field Name** menu.

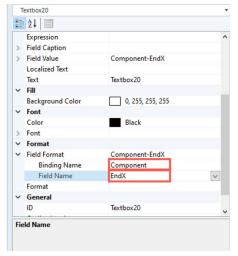

Add a Compound Results table

40 For the cells in the sixth column, enter PeakArea for Key, and Peak Area for Default Value in the Localized Text window for the cell in the first row, and select Component and Area for the Field Value of the cell in the second row. Bold the text of the cell in the first row, and change the horizontal alignment of both cells to Right.

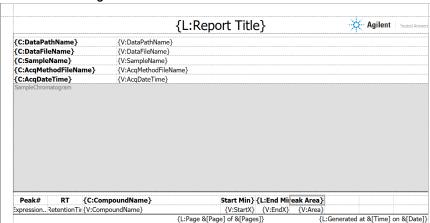

**41** Select the **{V:Area}** cell, and select **Component** and **Area** in the **Field format** of the Properties pane.

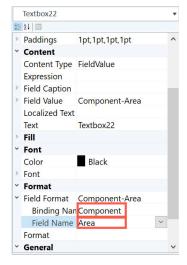

Add a Compound Results table

42 For the cells in the seventh column, enter PeakHeight for Key, and Peak Height for Default Value in the Localized Text window for the cell in the first row, and select Component and Height for the Field Value of the cell in the second row. Bold the text of the cell in the first row, and change the horizontal alignment of both cells to Right.

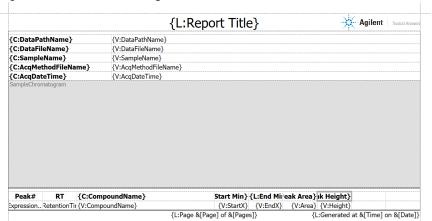

**43** Select the **{V:Height}** cell, and select **Component** and **Height** in the **Field format** section of the Properties pane.

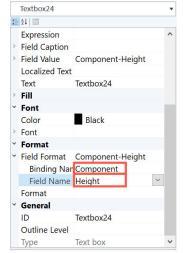

Add a Compound Results table

44 For the cells in the eighth column, enter Peak%Max for Key, and Peak % Max for Default Value in the Localized Text window for the cell in the first row, and select Component and AreaPercentMax for the Field Value of the cell in the second row. Bold the text of the cell in the first row, and change the horizontal alignment of both cells to Right.

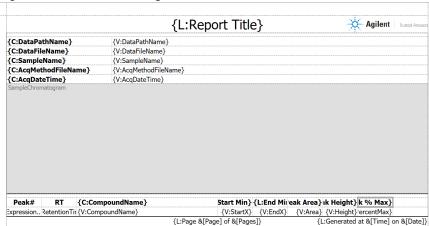

**45** Select the **(V:AreaPercentMax)** cell, and select **Component** and **AreaPercentMax** in the **Field format** section of the Properties pane.

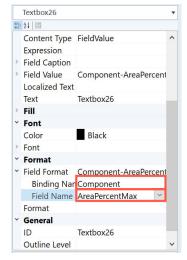

Add a Compound Results table

46 For the cells in the ninth column, enter Peak%Total for Key, and Peak % Total for Default Value in the Localized Text window for the cell in the first row, and select Component and AreaPercent for the Field Value of the cell in the second row. Bold the text of the cell in the first row, and change the horizontal alignment of both cells to Right.

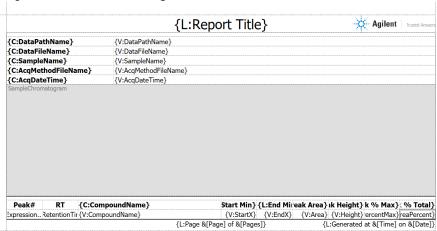

**47** Select the **{V:AreaPercent}** cell, and select **Component** and **AreaPercent** in the **Field format** section of the Properties pane.

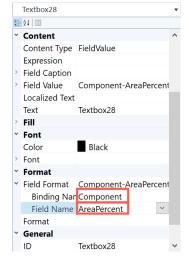

Add a Compound Results table

**48** Select **CompoundResults** from the list at the top of the Properties pane. Click **Columns**, then click the ellipsis.

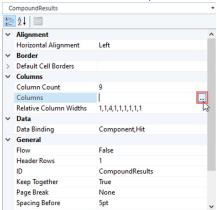

49 In the Columns window, select Height, and click Move Up. Click OK.

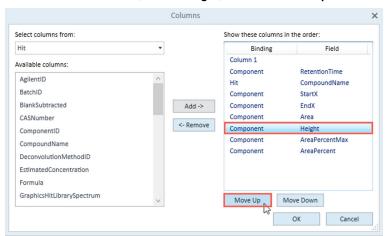

Add a report title

### Add a report title

1 Select the **(L:Report Title)** cell in the page header. Click **Localized Text** in the Properties pane, then click the ellipsis.

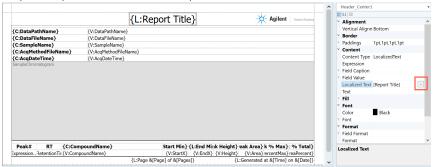

2 Enter UA Area Percent Report in the Default Value column for Report Title. Click OK.

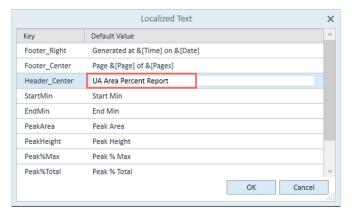

Add a report title

In the Properties pane, change the font size to 16.

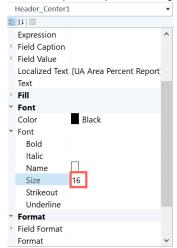

4 Click File > Save As, and save the template as UAAreaPercent.template.xml.

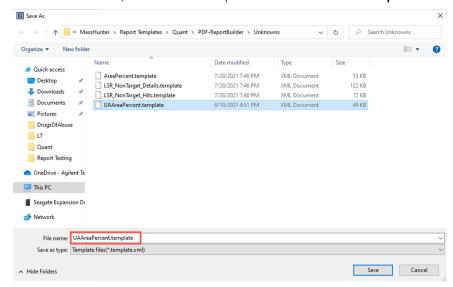

Generate a report

### Generate a report

1 Open a TIC analysis in MassHunter Unknowns Analysis.

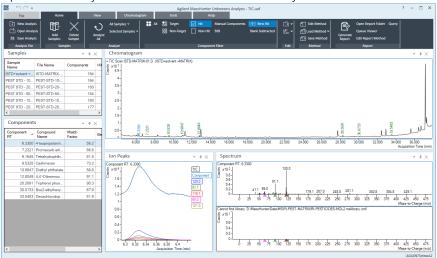

2 Click Home > Generate Report.

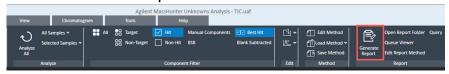

Generate a report

3 Under **Report method**, click **Choose**, navigate to the relevant folder, and load your method.

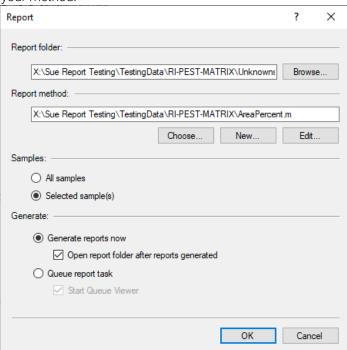

- 4 Under Report method, click Edit.
- 5 Click Add Template.
- 6 Search for and select your report template, and click **Open**.

Generate a report

#### 7 Click Save & Exit.

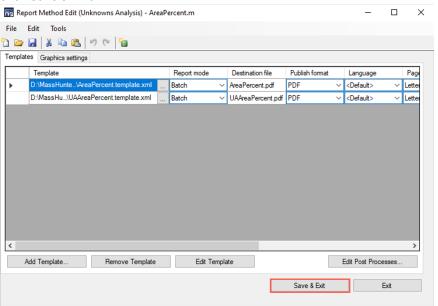

Generate a report

8 Click **OK** at the bottom of the **Report** window. A PDF report is generated using the selected batch files.

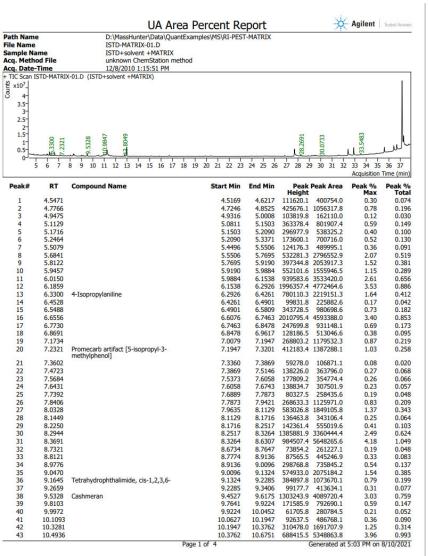

Replace the Agilent Logo with Your Own 98

Replace a Column in the Report 99

Replace a column using the Textbox Properties window 101

Remove a Column From the Report 103

Adjust the Width of a Column 104

Filter Results Using Special Conditions 105

Adjust the Size of a Graphic 107

Add a New Column to an Existing Report 108

Edit an Expression 112

Preview the Report 113

In this section you will modify a report template by completing a series of tasks, such as replacing the logo, modifying tables, filtering results, adjusting graphic sizes, and adding an expression.

### 3 Modify a Report Template Replace the Agilent Logo with Your Own

# Replace the Agilent Logo with Your Own

- Open the Report Builder.
- 2 Select File > Open.
- 3 Navigate to D:\MassHunter\Report Templates\Quant\PDF-ReportBuilder\Quant, and open Gen\_Samples\_ISTD.template.xml.
- **4** The Agilent logo is in the upper right corner of the report template. This is the header section of the report page.
  - Select the logo graphic. The filename **AgilentLogo.tif** appears in the right panel.
- 5 If the logo you want to use is in the same file location as the report template, enter the file name in the **File** field, and press **Enter**.
  - If the logo you want to use is in a different location than the report template, enter the full path of the file in the **File** field, and press **Enter**.
- **6** Save the template.

### Replace a Column in the Report

You can replace a column in a table through either the **Columns** window or the **Textbox Properties** window.

### Replace a column using the Columns window

- 1 Navigate to D:\MassHunter\Report Templates\Quant\PDF-ReportBuilder\Quant, and open Gen\_Samples\_ISTD.template.xml.
- 2 Right-click the ResponseRatio column header, and select Select > Table (Results).

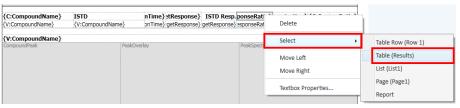

3 In the **Columns** field in the **Properties** pane, click the ellipsis.

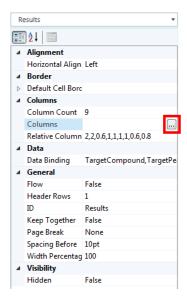

Replace a column using the Columns window

4 In the Columns window, select ResponseRatio, and click Remove.

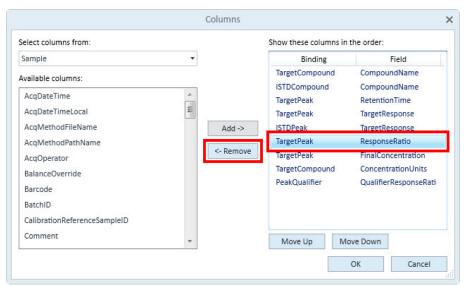

5 Select **TargetPeak** from the **Select columns from**: list, select **SignalToNoiseRatio** in the **Available columns pane**, and click **Add**.

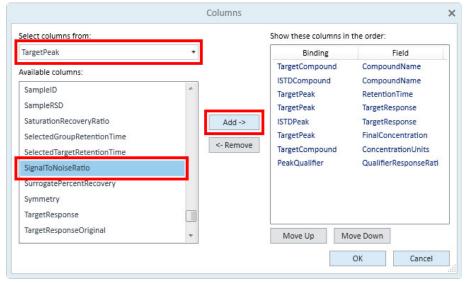

- 6 Click **Move Up** or **Move Down** to move the column to the desired location.
- 7 Click OK. The ResponseRatio column is replaced by the SignalToNoiseRatio column.

Replace a column using the Textbox Properties window

# Replace a column using the Textbox Properties window

- 1 Navigate to D:\MassHunter\Report Templates\Quant\PDF-ReportBuilder\Quant, and open Gen\_Samples\_ISTD.template.xml.
- 2 Right-click the ResponseRatio column header, and select Textbox Properties.

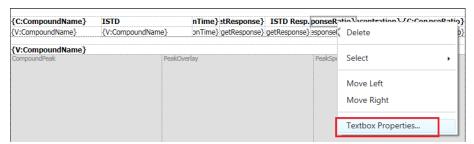

3 Select SignalToNoiseRatio from the Field Caption > Field list, and click OK.

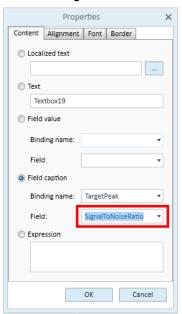

Replace a column using the Textbox Properties window

4 Right-click the RepsonseRatio value, and select Textbox Properties.

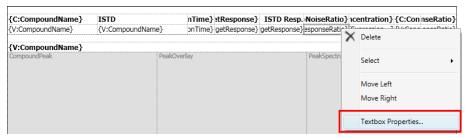

5 Select SignalToNoiseRatio from the Field Value > Field list, and click OK

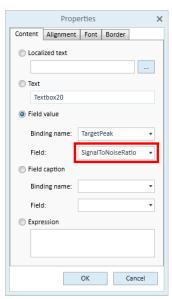

**6** The **ResponseRatio** column is replaced by the **SignalToNoiseRatio** column. Save the template.

## Remove a Column From the Report

- 1 Navigate to D:\MassHunter\Report Templates\Quant\PDF-ReportBuilder\Quant, and open Gen\_Samples\_ISTD.template.xml.
- 2 Select the table that contains the **QualifierResponseRatio** column (Results).
- 3 In the **Column Count** field in the **Properties** pane, change the column count from 9 to 8.

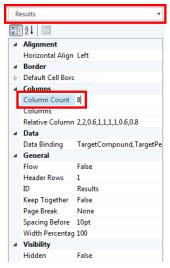

The last column in the table, **QualifierResponseRatio**, is removed.

4 Save the template.

#### To remove a column that is not the last column in the table:

- Right-click the column to remove, and select Move Right.
   Repeat this step until the column is the last column in the table.
- 2 In the **Column Count** field in the **Properties** pane, reduce the column count by 1 to remove the last column.
- 3 Save the template.

### Adjust the Width of a Column

- 1 Navigate to D:\MassHunter\Report Templates\Quant\PDF-ReportBuilder\Quant, and open Gen\_Samples\_ISTD.template.xml.
- **2** Select a table.
- 3 In the **Relative Column Widths** field in the **Properties** pane, change the values to adjust the widths of the columns in the table.

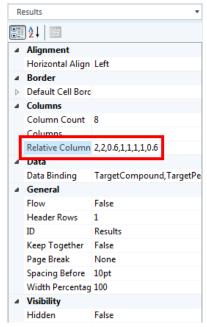

4 Save the template.

### Filter Results Using Special Conditions

- 1 Navigate to D:\MassHunter\Report Templates\Quant\PDF-ReportBuilder\ Quant, and open Gen\_Sample\_AboveLOQ.template.xml.
  - This report filters results lower than the LOQ. Use this procedure to modify the data binding to filter results lower than the LOD.
- 2 Select the **Results** table in the **Properties** pane, and click the ellipsis in the **Data Binding** field.
- 3 In the **Data Binding** window, select **Target Peak**, and then select **AND** < CalculatedConcentration> = < TargetCompound: LimitOfQuantitation>.

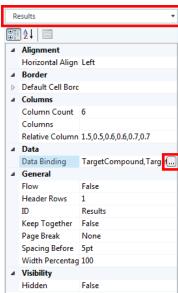

Filter Results Using Special Conditions

#### 4 Click Edit.

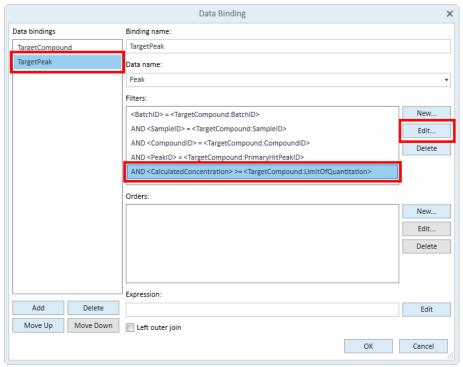

5 Select LimitOfDetection from the Field name list, and click OK.

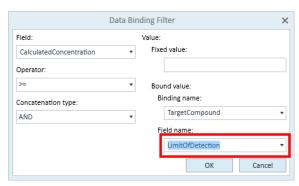

- 6 Click OK.
- **7** Save the template.

## Adjust the Size of a Graphic

- 1 Navigate to D:\MassHunter\Report Templates\Quant\PDF-ReportBuilder\Quant, and open Gen\_Samples\_ISTD.template.xml.
- 2 Select the graphic to resize.
- 3 In the **Height** and **Width Percentage** fields in the **Properties** pane, change the values to adjust the size of the graphic.

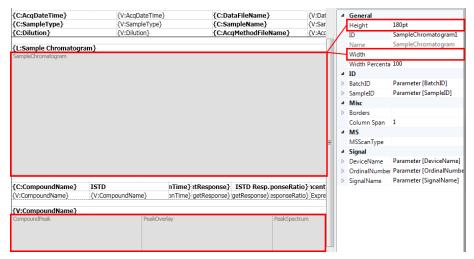

4 Save the template.

# Add a New Column to an Existing Report

- 1 Navigate to D:\MassHunter\Report Templates\Quant\PDF-ReportBuilder\ Quant, and open Gen\_Samples\_ESTD.template.xml.
- 2 Select the **Results** table from the **Properties** pane, and change the **Column Count** value from 8 to 9.

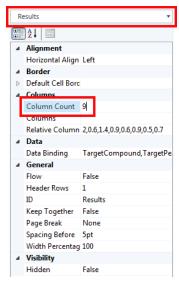

A new empty column is added to the end of the table.

Add a New Column to an Existing Report

**3** Add a textbox to the empty column header and value. Separately select the empty cells in the table, and click **Textbox**.

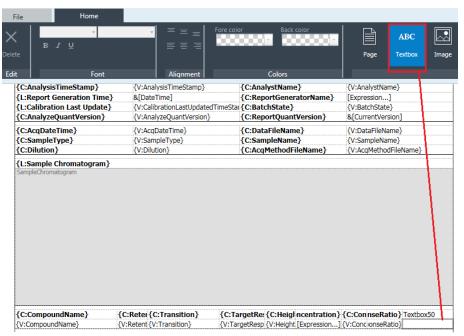

4 Right-click the column header textbox and select **Textbox Properties**.

Add a New Column to an Existing Report

5 Select **Field caption**, select **TargetPeak** from the **Binding name** list, and then select **SignalToNoiseRatio** from the **Field** list.

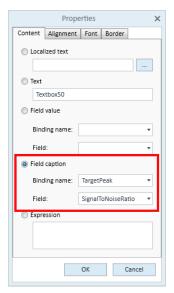

- 6 Click OK.
- 7 Right-click the column value textbox and select **Textbox Properties**.

Add a New Column to an Existing Report

8 Select Field value, select TargetPeak from the Binding name list, and then select SignalToNoiseRatio from the Field list.

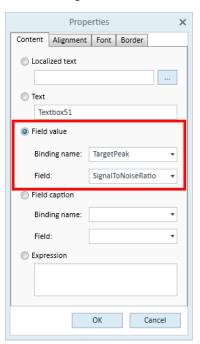

9 Select **True** for the **Bold** field in the **Properties** pane for the field caption and field value.

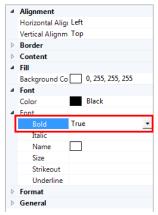

10 Save the template.

### Edit an Expression

- 1 Navigate to D:\MassHunter\Report Templates\Quant\PDF-ReportBuilder\ Quant, and open Gen\_Samples\_ISTD.template.xml.
- 2 Select the expression in the **FinalConc** column in **Table 2**, and click the ellipsis for the **Expression** field in the **Properties** pane.

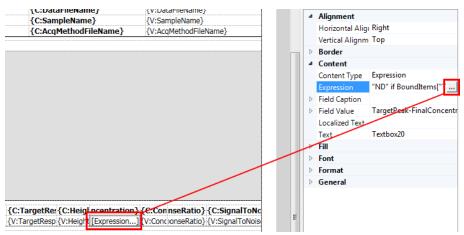

- 3 Modify the expression as needed in the ExpressionWindow window, and click OK.
- 4 Save the template.

### Preview the Report

After changes have been made to the report template, you can preview the report by setting up the Report Builder with your dataset.

- 1 Navigate to **D:\MassHunter\Report Templates\Quant\PDF-ReportBuilder\ Quant**, and open **Gen\_Samples\_ISTD.template.xml**.
- 2 Click Preview.

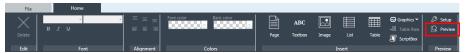

3 In the Setup Preview window, click Browse, then navigate to and select your batch file.

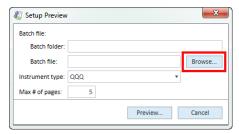

**4** Select the **Instrument type** to match your dataset.

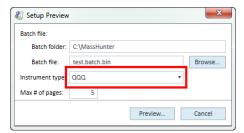

5 Click **Preview**. A PDF report is generated using the batch file selected.

**Preview the Report** 

Navigate the report page by page. Below is an example of page 4 using the **DrugsofAbuse** dataset.

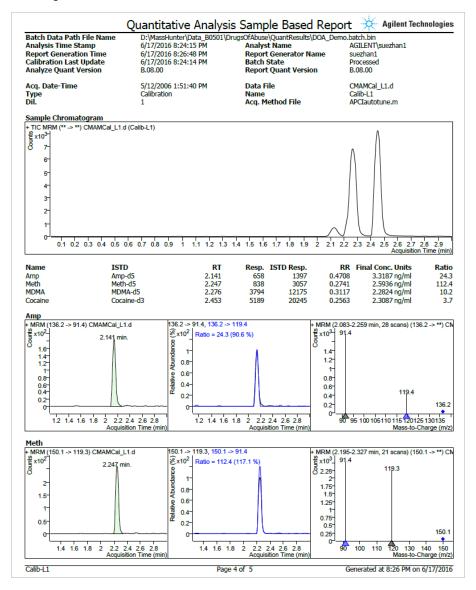

### www.agilent.com

© Agilent Technologies, Inc. 2021

November 2021

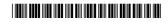

G3336-90061

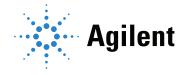